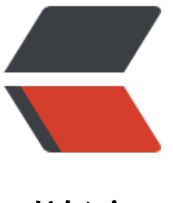

链滴

# Ubuntu 环境下基于 [An](https://ld246.com)aconda 安装 Tenso rflow

作者: lucky

- 原文链接:https://ld246.com/article/1537434368513
- 来源网站: [链滴](https://ld246.com/member/lucky)
- 许可协议:[署名-相同方式共享 4.0 国际 \(CC BY-SA 4.0\)](https://ld246.com/article/1537434368513)

安装tensorflow共有三种方法,见https://www.tensorflow.org/get\_started.在此选用基于Anacond 进行安装的方法,具体步骤总结如下:

安装环境:Ubuntu 16.04LTS

# **1、安装Anaconda**

主要参考: https://docs.anaconda.com/anaconda/install/linux

## **1.1 从清华大学开源软件网站上选择合适的源文件并下载,**

本人选择的[是Anaconda3-5.0.1-Linux-x86\\_64.sh,此为python3](https://docs.anaconda.com/anaconda/install/linux).6版本。由于python3为发展趋势 建议安[装python3版本。](https://mirrors.tuna.tsinghua.edu.cn/anaconda/archive/)

#### <u>1.2 在终端terminal中运行bash ~/path/so</u>urcename,即自动进行安装,过 **下会有进行选择,不懂的情况下enter"Yes"。**

其中path为对应源文件所在路径,本人的为下载目录,path='下载'(中文系统);sourcename为 文件名称,在此为sourcename='Anaconda3-5.0.1-Linux-x86\_64.sh'。运行命令如下:

bash ~/Download/Anaconda3-5.0.1-Linux-x86\_64.sh

#### **1.3验证安装是否成功:**

python >>>import numpy #查看是否能够运行, numpy为anaconda内置python库。

# **2、安装tensorflow**

## **2.1 安装GPU条件:**

sudo apt-get install libcupti-dev

如果不安装GPU版本,则不需要运行命令。

### **2.2 创建tensorflow环境:**

conda create -n tensorflow python=3.6

注意python=3.6为paython的版本,要跟所要安装的tensorflow进行对应

#### **2.2.1如果出现安装不成功的情况,需要把相应已存在的tensorflow文件夹删除:**

cd /home/ucandoit/anaconda3/envs/ rm -r tensorflow/ ls #查看tensorflow文件夹是否删除。如果已删除成功,再次运行创建tensorflow环境命令即可。

## **2.3激活tensorflow环境:**

source activate tensorflow

# **2.4安装tensorflow:**

pip install --ignore-installed --upgrade tfBinaryURL

tfBinaryURL可在清华大学开源软件网站查得,选择cpu/gpu、安装系统、python版本及tensorflow 本后会自动生成。如选择cpu、Linux系统、cp36版本的python、1.4.0的Tensorflow后生成: https:/ mirrors.tuna.tsinghua.edu.cn/tensorflow/linux/cpu/tensorflow-1.4.0-cp36-cp36m-linux\_x86\_64 whl

如果安装过程中[出错,重新运行该行命令](https://mirrors.tuna.tsinghua.edu.cn/help/tensorflow/)即可。

#### **2.[5验证是否安装成功:](https://mirrors.tuna.tsinghua.edu.cn/tensorflow/linux/cpu/tensorflow-1.4.0-cp36-cp36m-linux_x86_64.whl)**

重启terminal后,输入命令:

```
source activate tensorflow #首先激活tensorflow环境
python #启动python环境
# 验证TensorFlow是否安装成功
>>> import tensorflow as tf 
>>> hello = tf.constant('Hello, TensorFlow!')
>>> sess = tf.Session()
>>> print sess.run(hello)
Hello, TensorFlow! # 恭喜! 安装成功!
```
# **3、配置anaconda:**

如果不进行配置,启动spyder等也是不能够运行tensorflow的,因为anaconda中默认anzhaung的sp der等是应用于root的,而非tensorflow。在Terminal中运行命令:

anaconda-navigator #启动anaconda。

在左侧列表中,选择Environment,可看到Anaconda中安装环境为root和tensorflow。选择Tensorf ow后,边上会出现一个箭头,这时就可以在右边的列表中查看、安装、卸载Tensorflow下的软件及 件包了。

安装的软件可在anaconda->home下查看,同样需要选择应用环境。

ipython # terminal下运行python语句,支持自动补全 spyder # 集成开发环境 jupyter # 交互式笔记本

根据需要安装的python库有:

numpy pandas matplotlib ......

**4、启动Tensorflow开发环境**

有两种方法,方法一,通过anaconda启动:

anaconda-navigator #启动anaconda->home->(Applications on)tensorflow, 启动相关开发软件

#### 方法二,通过terminal启动:

source activate tensorflow # 激活Tensorflow环境 python # 或ipython或Spyder启动开发环境

原文地址

转载